## **Open Timetables User Guide**

To view your Course Timetable, go to the drop down menu on the left hand and select "Course".

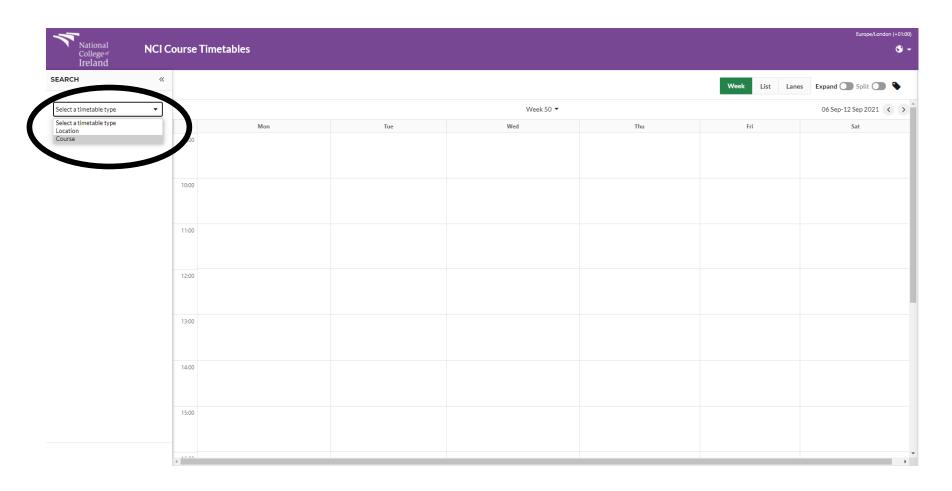

A list of courses will appear on the left hand side.

You can filter these courses by selecting your School from the Department drop box and also by typing the Course Instance Code or a key word from the name of your course, such as "Business" or "Computing" into the search field.

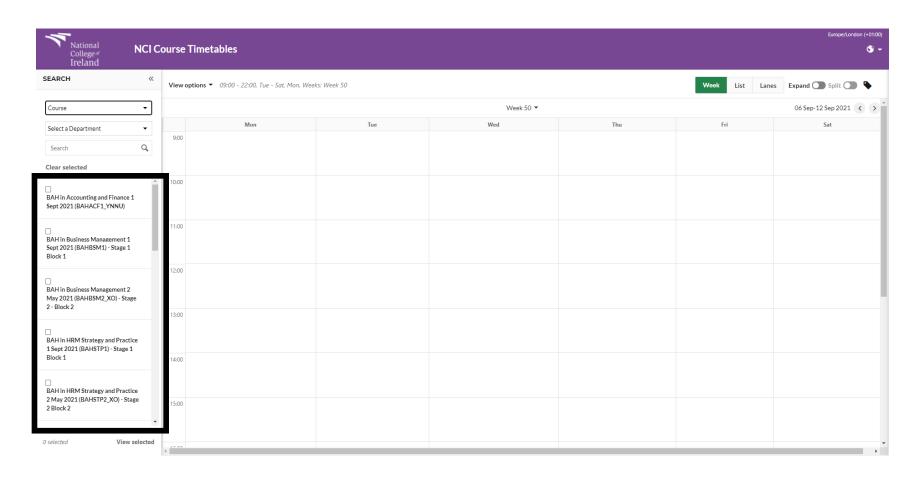

Select the course timetable that you want to view by ticking the box in the top left hand corner. The classes will appear in the timetable window.

The timetable will automatically display classes for today's date. If you would like to view classes for later dates you can use the scroll buttons on the top right.

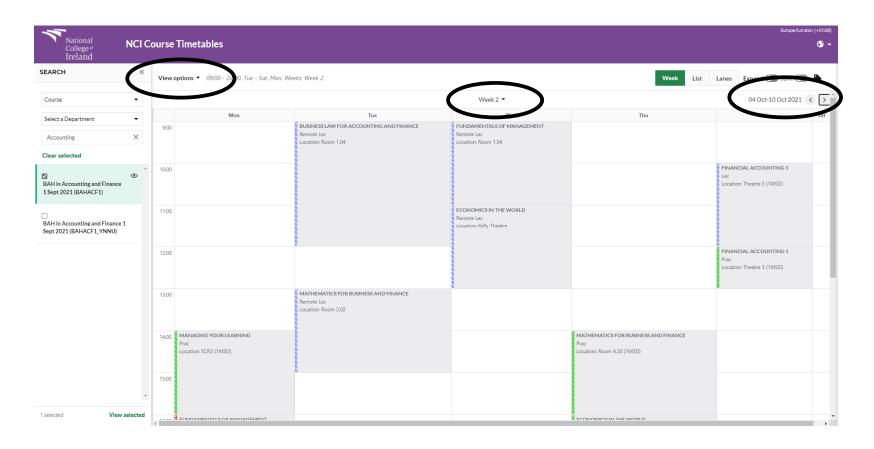

If you would like to view your timetable for the entire semester you can change the View Options

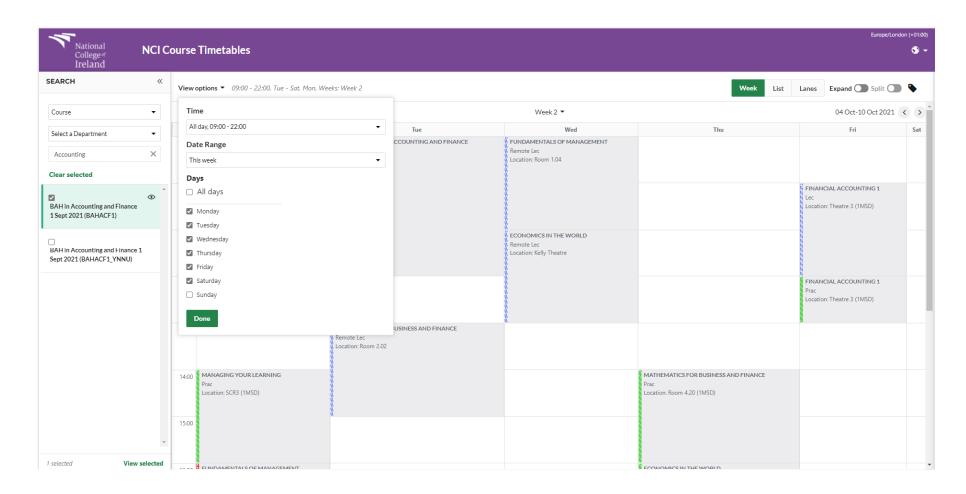

You can change the times displayed by selecting the "Time" dropdown box

You can view your timetable for the whole semester by using one of the Semester "Date Ranges"

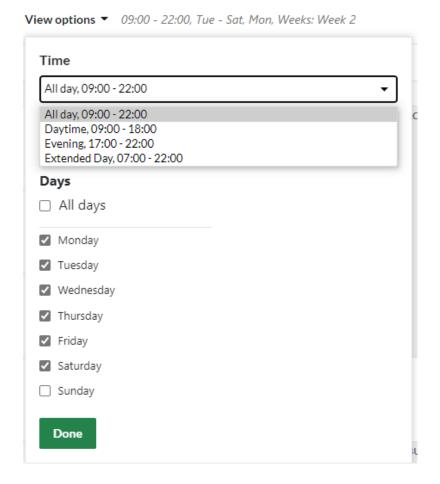

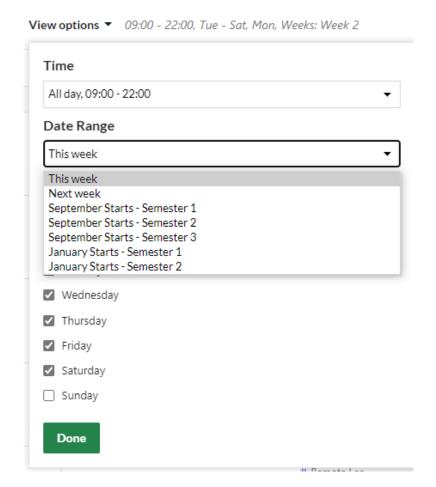

You can view more information about the class, such as Lecturer Name and Teaching Weeks by clicking on the class. A list of information will then appear on the right hand side.

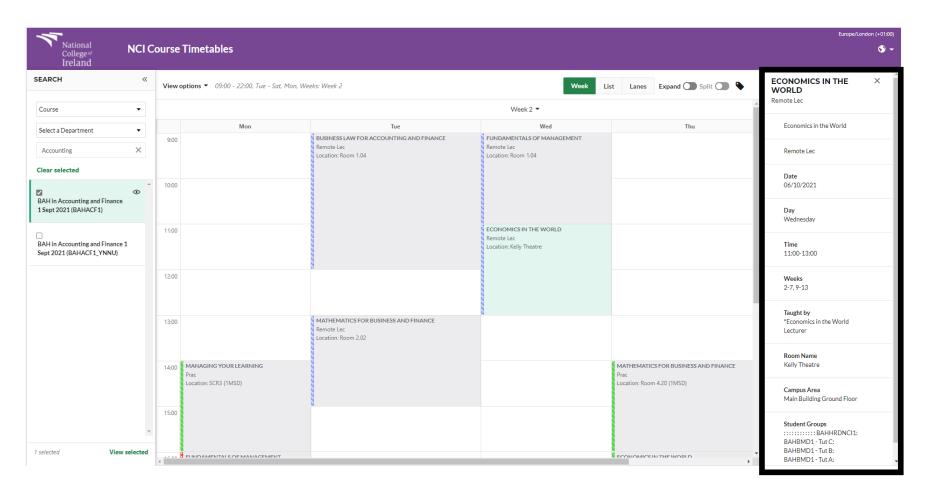